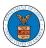

## eFile and eServe

### HOW TO DELEGATE ACCESS TO AN APPEAL IN ARB?

1. Click on the ARB tile from the main dashboard.

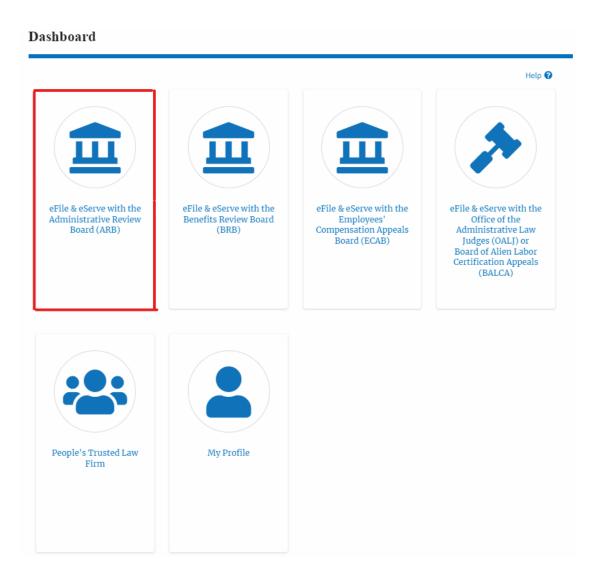

2. Click on the <Docket Number> link with **User Type** "**AoR**". The user is navigated to the appeal details page.

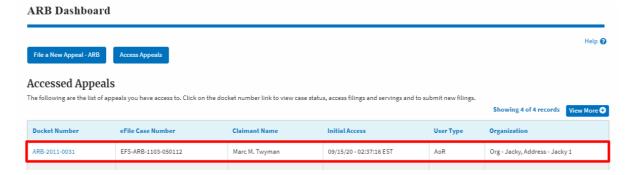

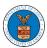

#### eFile and eServe

3. Click on the 'Delegate Access' button. The user is navigated to the 'Organization Members' page.

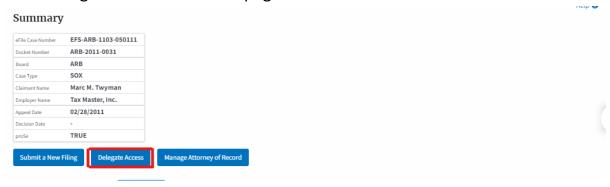

4. From the **Organization Members** table displayed, click on the **Delegate** link under the 'Actions' table header against the user to be delegated.

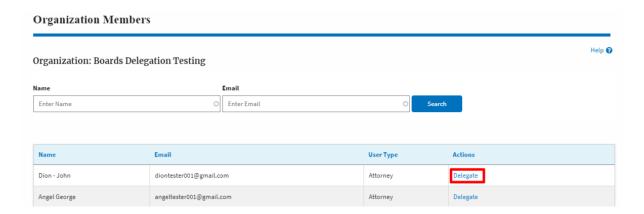

5. The delegate confirmation will be displayed. Also, the "Delegate" link against delegated members changes to "Remove Delegation".

#### **Organization Members**

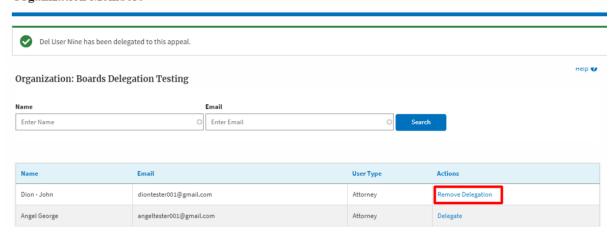

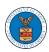

# eFile and eServe

6. On the **Appeal Details** page, the delegated member will be displayed in the **Delegated User** table.

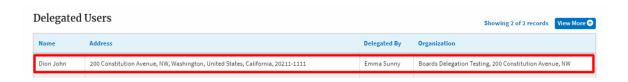